**Owner's Manual for**

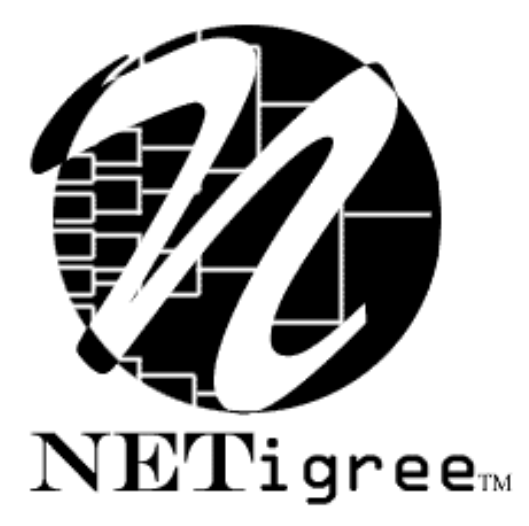

# Version 1.0

Another Quality Software Product from:

**Man's Best Friend Software 904 Pine Hill Drive Antioch, IL 60002-1878 800-746-9364 847-395-3808**

This manual was produced using *Doc-To-Help®*, by WexTech Systems, Inc.

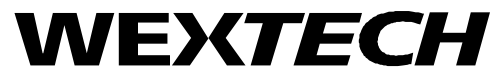

WexTech Systems, Inc. 310 Madison Avenue, Suite 905 New York, NY 10017 1-800-WEXTECH (212) 949-9595 Fax: (212) 949-4007

# **Contents**

# **Introduction**

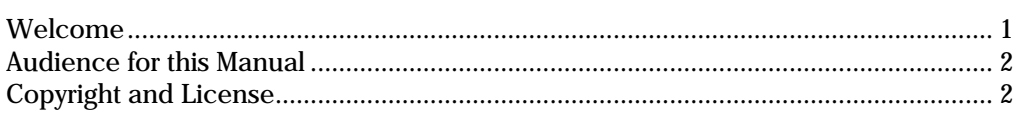

# **Getting Started**

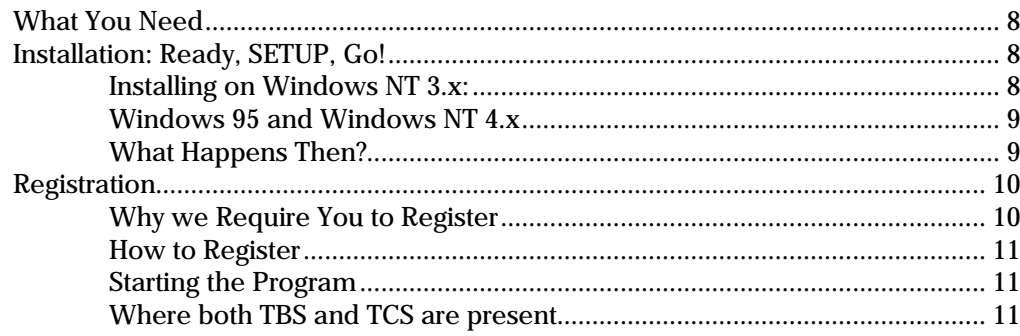

# NETigree: The JAVA™ Applet

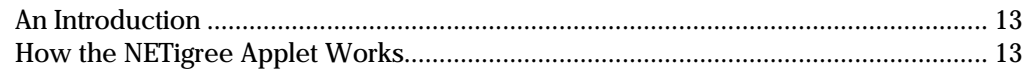

# NETigree™ Publication Engine

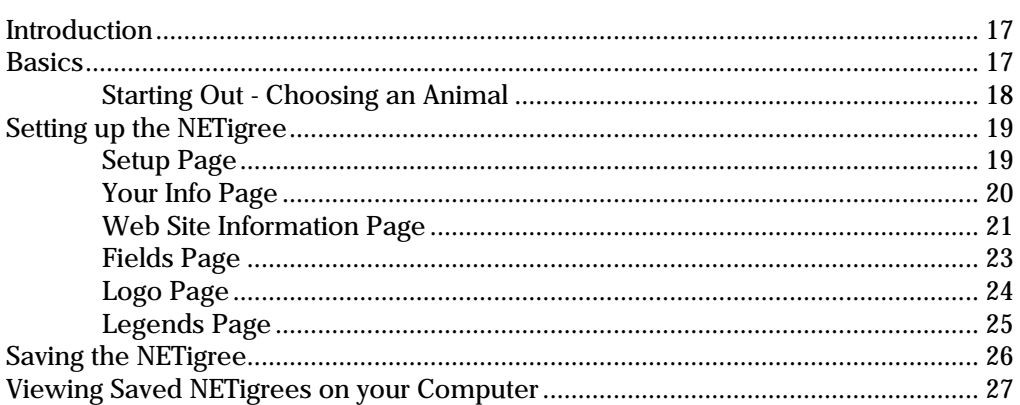

Contents • i

 $\mathbf{1}$ 

 $\bf{8}$ 

 $13$ 

 $17$ 

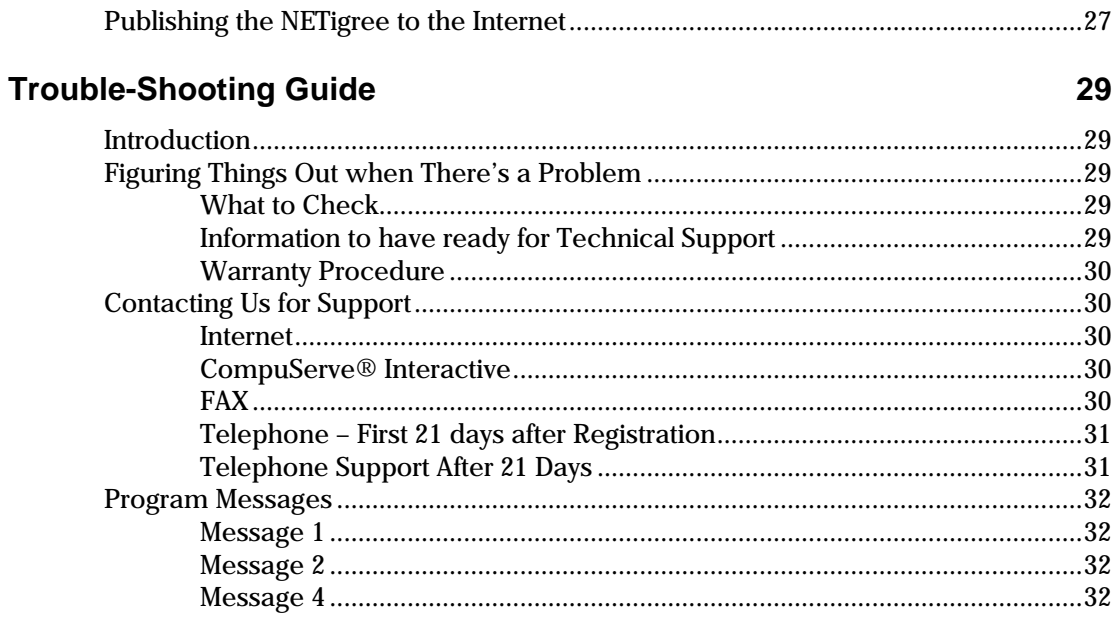

# **Glossary of Terms**

# **Index**

36

34

# **Introduction**

# **Welcome**

## *NETigree™: An Introduction*

As the Internet becomes increasingly popular kennel and cattery owners have commenced advertising their animals and services on the Internet. A critical part of that advertisement is showing the lineage – the pedigree – of their animals. A Pedigree is a powerful tool for showing off an animal's value to a potential buyer or stud customer.

Previous solutions involved the scanning or other method of rendering a pedigree into a graphic picture, aside from their low resolution, they are cumbersome to load and display on the Internet's World Wide Web.

Another solution has been HTML pedigrees, using a "table" feature in HTML. These pedigrees have the disadvantage of a nonstandard format, difficulty in creation, and being pretty ugly, too.

Therefore, Man's Best Friend Software invented NETigree™. It is a JAVA™-based solution, a *fully interactive pedigree*. The pedigree is presented in your choice of colors, in a scrollable window. Clicking on an individual animal returns detailed information about the animal, plus its picture if you have one attached to the animal.

NETigree™ is compatible with The Breeder's Standard 4.0 and newer, and The Cattery's Standard 2.0 and newer. It reads these databases to produce the NETigree, a basic HTML page showing the NETigree, and all of the necessary picture files, rendered into GIF format for transmission to the Internet. Then, using FTP, NETigree will even transmit the information to the Internet for you. Placing incredible pedigrees on the Internet could not be simpler.

# **Audience for this Manual**

This manual is intended for those persons who need a point of reference for the operation of NETigree™. The program is intended to be easy to use for all skill levels, and tool tips and switchable field tips are liberally provided to make it easy to learn the program's use and behavior.

This manual provides a synopsis of every function that NETigree™ offers. The "How do I..." section offers helpful step-by-step tips on how to do many basic functions.

# **Copyright and License**

This manual and the software discussed herein is Copyright © 1997 by Man's Best Friend Software All Rights Reserved. No part of this manual or the software it discusses may be duplicated for any reason or by any means, whether or not mechanical, under any circumstance prohibited by law or the herein-captioned license agreement. No employee (other than the Chief Executive Officer or the Owner) of Man's Best Friend Software is empowered to grant permission to copy contrary to this notice. Unauthorized copying is a violation of Federal Copyright laws and will be prosecuted accordingly.

The Software discussed in this manual is also governed by the terms of a license agreement. No use of the software is permitted without complete agreement to all terms set forth in the License. Opening the envelope containing the program diskettes, or any other use of the software covered in this manual shall be deemed complete acceptance of the license agreement covering the Software. A copy of the License Agreement appears here in this manual, and also in the install program which places The Breeder's Standard™ onto your computer, and you must indicate acceptance of the agreement in order to install or use The Breeder's Standard™.

#### **License Agreement**

In consideration of the license purchase price of NETigree™ software product (the "Software"), Man's Best Friend Software (the "Company") grants you a conditional, limited and non-exclusive license to use the Software. IF YOU DO NOT AGREE TO ALL OF THE TERMS LISTED ON THIS LICENSE, DO NOT OPEN THE ENVELOPE CONTAINING THE PROGRAM DISK(S) OR OTHERWISE INSTALL OR USE THE SOFTWARE ON YOUR COMPUTER. OPENING THE ENVELOPE OR INSTALLING ANY COPY OF THE SOFTWARE WILL BE CONSIDERED ABSOLUTE EVIDENCE THAT YOU HAVE ACCEPTED EVERY TERM AND CONDITION OF THIS LICENSE WITHOUT OBJECTION OR RESERVATION.

IF YOU DO NOT ACCEPT EVERY TERM AND CONDITION OF THIS LICENSE AS WRITTEN HEREIN, YOUR LICENSE TO USE THE SOFTWARE IS REVOKED AND YOU MUST RETURN THIS SOFTWARE, WITH THE ENVELOPE UNOPENED, TO THE POINT OF PURCHASE FOR A FULL REFUND, LESS SHIPPPING FEES. THIS LICENSE IS A BINDING AGREEMENT, AND CONTAINS LIMITATIONS OF LIABILITY AND IMPOSES OBLIGATIONS UPON YOU. READ CAREFULLY BEFORE OPENING THE DISK ENVELOPE OR INSTALLING.

#### **License Terms and Conditions**

You acknowledge that the Software, manuals, this license, and all other materials are Copyright © 1997 by Man's Best Friend Software All Rights Reserved. You understand that ownership of the Software itself will at all times remain with the Company, and that this license grants you no ownership rights whatsoever to the Software, either now or in the future. You also acknowledge and agree that such copyright allows Company to impose this license and terms upon you as conditions to the use of Company's property. This license supersedes any license agreement which may bind you with respect to a previous version of the Software, and the terms herein set forth govern your use of all versions of the software from the time this license becomes effective.

You acknowledge that you have read all of the terms and conditions herein, and by opening the envelope containing the program disk(s), you agree to them all. You agree that opening the envelope containing the program disk(s) with the Software executes this contract with the same force and effect as your signature witnessed by a Notary Public. If this or any other copy of the Software is installed into your computer, you agree that it will have the same force and effect as your signature to this contract, witnessed by a Notary Public.

You agree that this License is a binding contract, and you also agree to abide by every term and condition herein. You agree that, in the event that you violate any term or condition contained herein, your license will be permanently revoked (without any compensation due or owing to you) and that you will be liable for any and all applicable damages set forth herein, plus any penalties or damages allowed by law.

You agree that this document represents the entire agreement between you and Company. You acknowledge that no employee, agent, assign, dealer or distributor of the Company has the right to change, add or delete any provisions of this license and expressly confess that any and all verbal or written statements not in this license are not binding upon the Company in any way and are invalid and without value. You understand and agree that this contract is the final arbiter of both Company's and your rights and responsibilities under this contract.

No modification to this contract shall be valid unless signed IN ORIGINAL by both you and the chief executive officer or owner of Company, and witnessed by a Notary Public. Nothing in this clause shall be interpreted to state that Company may not unilaterally alter this license for any future versions of the Software, or that the terms of this agreement shall apply to any other product you buy from Company.

This program is distributed freely as a 14-day evaluation copy. The software will cease to function after 14 days unless fully registered, and you agree that any attempt to defeat or circumvent this mechanism is a material violation of this agreement and incurs damages under the law, and also as herein set forth. You understand that no license is granted to distribute pedigrees generated by the program on the Internet when using this as an evaluation copy.

You are granted permission to distribute the program disks (or downloaded program) freely to others interested in purchasing the software, provided that they do not manufacture a program which competes with the Software. You can only duplicate and distribute the disks themselves, which create the evaluation program.

You may NOT use this software to publish on the Internet the pedigrees of animals you do not own or partially own, whether or not for direct or indirect profit. This software may not be used in any service where people other than yourself publish advertisements of animals for sale, whether or not you profit from these advertisements, unless you apply and pay for a special license in advance of doing so. Failure to comply with this clause subjects both you and any party for whom you publish the pedigree(s) to the same damages under the license as for unauthorized duplication, and you agree irrevocably that in any action to enforce this license, you will stipulate that you informed the parties of this conduct, its unlawfulness, the liquidated damages and their liability, and that these other parties agreed to you that they would assume such liability. Failure to so stipulate in any enforcement action shall be deemed a confession of judgment on both yours and the third party's liabilities under this contract.

This software is made fully active and permanent using registration code(s) provided to you by Company. You agree that these codes are confidential, for your use only, and you shall never make them available to any other party.

You agree to load and/or use the registered version of Software on only one computer at a time. You are allowed to have backup copies of the Software to protect yourself from data loss.

You agree not to loan the registered Software to any party, nor may you rent, lease or sublease it to anyone. You agree never to copy the registered software for the benefit of any other party for any reason. You agree never to make any copies of the Manuals for any reason.

If you sell or give away the registered Software, you must destroy every backup copy of the Software, and you agree to do so. You must notify the Company in writing within three (3) business days of such a sale or transfer, and must provide the name and address of the actual purchaser or receiver of the Software. Once you sell or transfer the Software, you may not buy back or receive back the Software for a period of three (3) years, and you agree to this condition (However, you may of course purchase another copy of the software from Company or any authorized dealer at any time). You may not use somebody else's copy of the Software to access records or files made by your copy.

As soon as you sell the Software, you lose your license rights and all rights to use the Software. However, clauses in the License which restrict you from infringing Company's rights to its copyright, trade dress or patents (granted or pending) still apply and you agree that these terms will survive your loss of rights under this license, perpetually.

You may not sell give other otherwise transfer or provide the Software to any party which produces a software product that competes with the Software, to any employee, agent, assign, owner, shareholder, affiliate or any party with any kind of a relationship with such a person or company, or to any party which contemplates producing a product that competes with the Software. These same restrictions apply to parties who intend to produce any product or products which rely on the databases produced by the Software for any function whatsoever.

You agree that you will not attempt to reverse-engineer or disassemble the Software or attempt to do so at any time. You agree not to change any portion of the Software, including, but not limited to, icons, dialog windows, error messages, menus, string tables and the serial number(s) as embedded in various portions of the Software. You agree that such a change, in addition to being a material violation of this license agreement, is a violation of Federal Copyright and Trade Secret laws, and constitutes a crime.

You understand that the software employs various devices and algorithms designed to prevent infringements of Company's copyright by preventing the illegal use or copying of the Software. You agree not to remove, attempt to remove, defeat, attempt to defeat, circumvent, attempt to circumvent or cause any party to attempt to remove or defeat or circumvent these mechanisms for any reason whatsoever. You agree that any act in violation of this clause damages Company in an amount which is impossible to determine, and therefore shall be responsible to pay Company, as liquidated damages, and not as a penalty the sum of FIVE HUNDRED THOUSAND DOLLARS (\$500,000.00) per offense for any violation of this clause.

You agree that you will not disclose to any party the layout, contents or structure of the database files created or used by the Software. You agree that you will not devise any program or programs, algorithm, script or method which will convert the data in the databases of the Software to any format directly or indirectly acceptable to any product which competes with the Software.

You agree that you will not create or offer for commercial sale any "add-on" product which uses these databases for sale without the express advance written permission of the Company. Such permission may, at Company's sole discretion, be in the form of a Developer's License, which you agree would at the sole discretion of Company require the payment of additional fees.

You agree that Company has no obligation to issue you or any other party a Developer's License, and that no part of this License Agreement shall serve to impose such an obligation upon the Company, or entitle you to damages if Company refuses to grant a developer's license.

You agree and understand that the way that the Software looks, acts and feels constitutes the "trade dress" of the Software. This includes, but is not limited to, terminology, colors, button images and text, window layouts, command structure and all operational and behavioral characteristics of the Software. You agree that these features are what make the Software unique and recognizable.

You agree that the creation of a computer program which copies or utilizes any of these features, or which in any way looks or acts like the Software, infringes upon the trade dress of the Software and thus upon the Company's rights to its trade dress. You explicitly acknowledge Company's right to its trade dress and agree that any infringement of the trade dress of the Software is a material violation of this license.

You also agree that it is impossible to determine the exact damages Company would suffer in event of an infringement. In the event of infringement, you therefore agree to pay as liquidated damages and not as a penalty the sum of FIVE HUNDRED THOUSAND DOLLARS (\$500,000.00) for each separate infringement of the Trade Dress of the Software.

YOU AGREE, WHETHER OR NOT YOU OPEN THE ENVELOPE CONTAINING THE PROGRAM DISK(S), THAT IF YOU NOW PRODUCE OR HAVE IN THE PAST PRODUCED ANY COMPUTER-BASED PRODUCT WHICH COMPETES NOW OR HAS IN THE PAST COMPETED WITH THE SOFTWARE, YOUR LICENSE IS NULL AND VOID.

YOU AGREE THAT YOU THEN HAVE NO RIGHT TO USE THE SOFTWARE, AND YOU AGREE THAT OPENING THE ENVELOPE WILL BE CONSIDERED A COPYRIGHT, TRADE DRESS AND TRADE SECRET INFRINGEMENT AND YOU WILL BE PROSECUTED BOTH CIVILLY AND CRIMINALLY.

IF YOU ARE SUCH A COMPETITOR, YOU MUST IMMEDIATELY RETURN THE SOFTWARE, UNOPENED, TO THE POINT OF PURCHASE FOR A FULL REFUND, LESS SHIPPING FEES. IF YOU ARE PURCHASING THE PRODUCT ON THE BEHALF OF ANOTHER PARTY TO WHICH THIS CLAUSE APPLIES, YOU AGREE THAT THIS CLAUSE APPLIES EQUALLY TO YOU AS AN ACCESSORY.

You agree that, since it is impossible to determine the effect of any violation of the above terms, that you will be liable for ONE HUNDRED THOUSAND DOLLARS (\$100,000.00) for each individual violation of the copy, lease and loan provisions above, all as liquidated damages and not as a penalty. You agree that, if you violate this license in any way, that Company may at its sole discretion seek additional penalties and damages as permitted by law.

You agree, if purchasing by credit card or charge card, that you permanently and irrevocably waive any and all right to cause a "chargeback" (that is, a disputed, reversed or contested charge) against this purchase for any reason whatsoever against Company or other reseller of this license, effective as soon as you open the envelope containing the program disk or otherwise install or use the Software.

You agree that, if you institute such a "chargeback", it constitutes a material violation of this license, and agree to pay the minimum amount of FIVE THOUSAND DOLLARS (\$5,000.00) to Company (or the party selling you this license), as liquidated damages and not as a penalty, in addition to the amount of the chargeback, and all costs of such chargeback instituted against the seller of this license. You expressly confess, in the event of such a "chargeback", that such chargeback constitutes fraud and confess such fraud. You agree to pay all costs incurred by company or the seller of this license in collecting these amounts.

You irrevocably agree that, if you violate this license, Company (or the party selling this license to you, as applicable) may, in its sole discretion upon discovery of such violation, enter into any court of Law or Equity it so chooses and confess a judgment on your behalf for the damages listed above plus attorney's fees, filing fees and court costs, and waive all of your rights to service of process, trial and appeal to which you may be entitled, and may proceed immediately to collect said judgment in any legal manner.

If you are a corporation, you agree that any corporate indemnification, explicit or statutory, against any and all officers, employees or owners of you (the corporation) is waived, and the person(s) opening the envelope and/or using the software jointly and severally agree to be personally bound by this clause.

You agree that any judgment obtained against you (whether or not obtained as a Confession of Judgment) for violating this license is a finding of fraud, confess such fraud, agree that such a judgment is fair, proper and not dischargeable or modifiable in any proceeding under the United States Bankruptcy Code, and agree to waive the automatic stay provisions of the United States Bankruptcy Code, and agree to the immediate removal of any stay imposed upon the Company by said court, and waive the right to notice, response or contest of any motion by Company or its attorneys to lift a stay so imposed against it.

You agree that you purchase this software "AS IS". You also agree that the only warranty provided is as follows: for a period of not more than THIRTY (30) DAYS after you purchase the software, the program disk(s) upon which the software is delivered to you will be free from defects in material or workmanship. Your sole remedy in a warranty claim is replacement of the defective disk(s). This warranty is not transferable.

NO OTHER WARRANTY IS PROVIDED. COMPANY DISCLAIMS ALL OTHER WARRANTIES, EXPRESS OR IMPLIED, INCLUDING BUT NOT LIMITED TO, MERCHANTABILITY OR FITNESS FOR A PARTICULAR PURPOSE. COMPANY IS NOT RESPONSIBLE FOR ANY INCIDENTIAL OR CONSEQUENTIAL DAMAGES SUSTAINED BY YOU OR ANY OTHER PARTY AS A RESULT OF USING OR POSSESSING THE SOFTWARE, EVEN OF COMPANY HAS BEEN NOTIFIED OF THE POSSIBILITY OF SUCH DAMAGES.

You waive and abandon any and all warranty rights under the law which may be available to you and exceed the scope of the above warranty.

You agree that, in the event of a warranty claim not herein waived, that Company's complete liability will extend to no more than the actual price paid by you for the Software, EXCLUDING any shipping and handling charge. You agree to hold Company harmless for any claim of any kind with respect to the Software, its manual(s), warrant(ies) or operation.

You understand and agree that the availability and delivery of "support" is not included in the purchase price of the program, and that any support services offered or rendered free of charge may be terminated or made available only for a fee at any time.

This includes, but is not limited to, assistance with installation, operational questions, problems encountered by you in using the software, accuracy of the manual or the Software, or any other thing which may cause you to seek aid from Company in the installation or use of the Software. Company is free to change its policies regarding "support" at will, and you hold Company harmless for the effects of such a policy change.

You agree that, in the event that any part of this license is declared by a court holding proper jurisdiction under this agreement to be illegal or unenforceable, only that very part so declared shall be invalid, and the rest of this license shall continue in full force and effect, as if the illegal or unenforceable clause were never included therein.

You agree that this license and ALL of its terms shall binding upon your employees, successors, assigns, or transferees.

You agree, if purchasing or otherwise receiving the Software from a party other than Company, that you will be bound by all the terms herein. If you DO NOT AGREE, your license is revoked and you must return the Software to the party from whom you purchased it. In that event, you agree to hold Company harmless as to damages or compensation, inasmuch as full agreement to all the terms of this license is a prerequisite condition of your permission to use this software.

You agree that this license shall be interpreted and enforced under the laws of the United States of America and the State of Illinois, as appropriate, and without regard to conflict of law principles. You agree that venue for all actions under this agreement shall be the United States District Court for the Northern District of Illinois, or the Illinois Circuit Court in the county of Company's principal place of business at the time of the action, as appropriate to the jurisdiction of the question to be decided. You agree that, if you bring an action in any other venue, Company may enter into said court, cause such action to be dismissed, and may assess all of its costs in doing so upon you.

You agree that any action against Company for any thing related to the Software or this license must be brought within ONE (1) year after the date the Software was purchased from Company or such action shall be forever barred, and Company agrees that any breach by you of this license not litigated within one (1) year of its discovery by Company shall be likewise forever barred, with the exception of an infringement of copyright, patent or trade dress, which shall be actionable solely according to the statutes of limitations set by the laws of the United States of America for infringements in force at the time of the infringement.

You agree that Company does not waive any rights it has herein by delaying enforcement of or not strictly enforcing its rights herein against you or any other party.

# **Getting Started**

# **What You Need**

NETigree™ is designed to run correctly on all versions of Microsoft Windows 95 and Windows NT. The minimum configuration for this program is:

- Intel® Pentium® 75mHz or better processor
- 4MB of RAM (8-12MB is Ideal)
- VGA display with at least 256 colors (16-bit color or better is ideal).
- 9-12MB of free disk space (18-24MB is ideal).
- Microsoft Windows 95 or Windows NT 4.0.

Generally speaking, any IBM-Compatible computer with Windows 95 or newer in general availability on or after June 1, 1996 will work with NETigree™.

# **Installation: Ready, SETUP, Go!**

NETigree™ comes on one diskette. It contains an installation program named SETUP.EXE. This program will create a directory and install NETigree™ into that directory, and will make and adjust settings in the computer necessary to properly run NETi $gree^{TM}$ .

## **Installing on Windows NT 3.x:**

To Install, place the diskette into the drive. From the Program Manager, select "File" from the Menu Bar, and select "Run..." from the menu that drops down.

Type the drive letter of the drive where the diskette is inserted instead of [drive]. for example, if you placed the diskette in to drive A:, you'd type A:SETUP.

SETUP will also add a file to your Windows Directory to tell NETigree™ how to display its windows, and where to find its

databases. SETUP will ask you these questions as it runs; all you need to do is fill in the blanks.

# **Windows 95 and Windows NT 4.x**

Click on the Start Button and choose the "Settings" menu. Then choose "Control Panel." Then Choose "Add/Remove Programs." The following window will pop up:

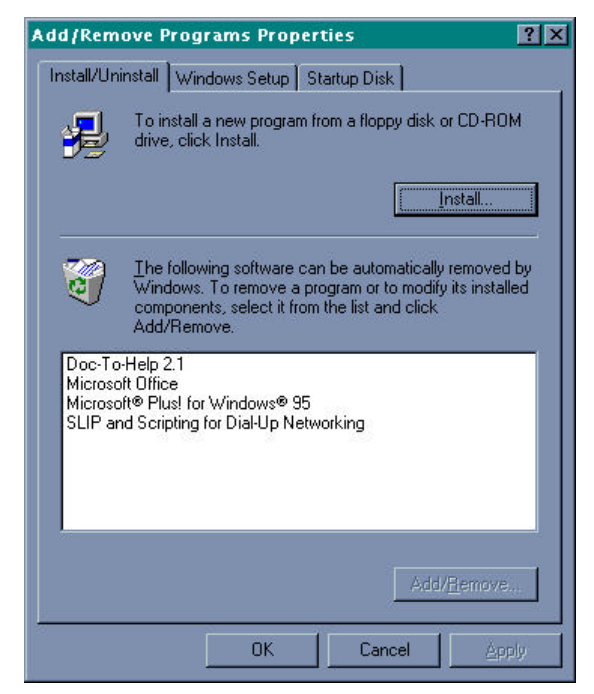

*Figure: Windows 95 Add New Programs window.*

Place Disk 1 into the drive and click "Install..." Windows will locate the diskette and the SETUP program and will then install the program into your computer.

# **What Happens Then?**

After you do this, NETigree™ will proceed to install itself onto your Hard Disk. This will include creating a directory on your hard disk, copying its programs and databases into that directory, installing the Windows Libraries for its database into Microsoft Windows (this will not affect your other programs), creating a Program Manager Group to hold the Icons for The Breeder's Standard™, and then placing the icons into that group.

#### **WINDOWS 3.1x WARNING:**

You must make sure that SHARE.EXE is loaded when you try to run NETigree™ for the first time! Without SHARE loaded, NETigree™ will not work. SHARE comes with MS-DOS. We STRONGLY recommend loading SHARE in with your AUTOEXEC.BAT file, so that it starts up with your computer when you turn it on. SETUP will automatically do this for you, but please do not delete it!

# **Registration**

## **Why we Require You to Register**

We need to know who has which copies of the program. This helps us to know who is buying the program, and allows us to keep your costs low by preventing software piracy. The Software Publishers Association (SPA) estimates that over 50% of business PC software is illegally-used, and over 65% of personal PC software is illegally-used. This is *stealing*. Software companies cannot operate unless they are paid for what they produce.

We could raise prices to cover our costs, but this penalizes our honest customers by making them pay for the pirates' copies of the software. Instead of that, we keep our price low and make it nearly impossible to illegally use The Breeder's Standard™. We plan to know *everyone* who buys our program, and to make it so that any illegal copy of the software is traceable, identifiable and practically unusable. This means that we'll be paid for our hard work, and in turn, you'll be paying less for the software and for technical support.

#### **What This Means**

When you pay for NETigree™ , you are *required* to register the program. NETigree™ will run on your computer for up to 14 *calendar days* after installation without being registered. You'll get a pop-up to remind you that you need to register to continue use of the software. After 14 days, when you start NETigree™ , you will receive the registration window (see "How to Register" on page 11), and will need to call us at the number in the window to obtain your registration key, if it was not sent to you at the time of your shipment. Not entering the registration key will mean that NETigree™ will not operate until it is entered.

**Until the program is registered, the word "UNREGISTERED" will appear on all pedigrees the program generates.**

## **How to Register**

From the Help menu, choose the "Register..." option. This will start up the Registration window.

The registration window looks like this:

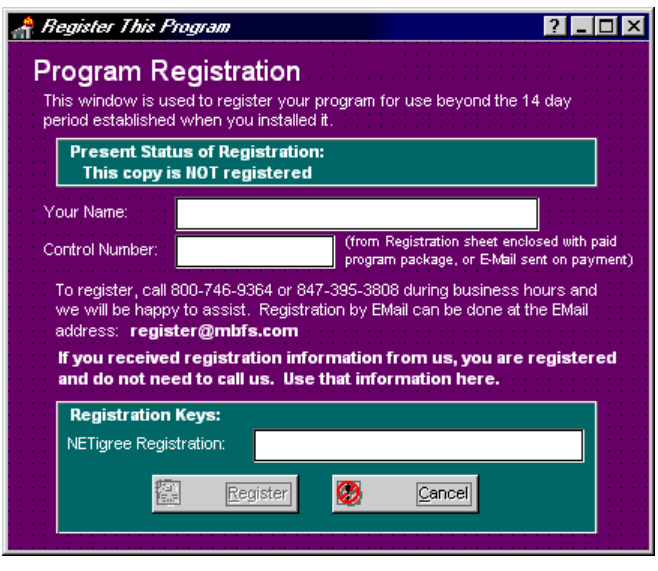

*Figure: The Breeder's Standard™, Registration Window*

Type in your name as you want it to appear on the Pedigree. Also, type in the control number from the inside front cover of this manual. Call us at the number on the window, and give us the name and control number. We'll verify that you are the owner of the control number, and will issue you a registration number. You type in the registration number and click on the "Register" button.

If you lose your registration number, and have to re-install the software, call us and we will issue you a new one, provided you are legally licensed to use the software.

# **Starting the Program**

When the program is installed, you can commence using the program at once. NETigree™ is installed into a program group or Windows 95/NT 4.0 folder named "NETigree™" You double click on the icon to start the program.

## **Where both TBS and TCS are present**

Some users have both The Breeder's Standard™ and The Cattery's Standard™ installed on their computers. For those of you in this situation, NETigree™ has a mechanism to choose which database will be used for a particular session. You will get a window which looks like this:

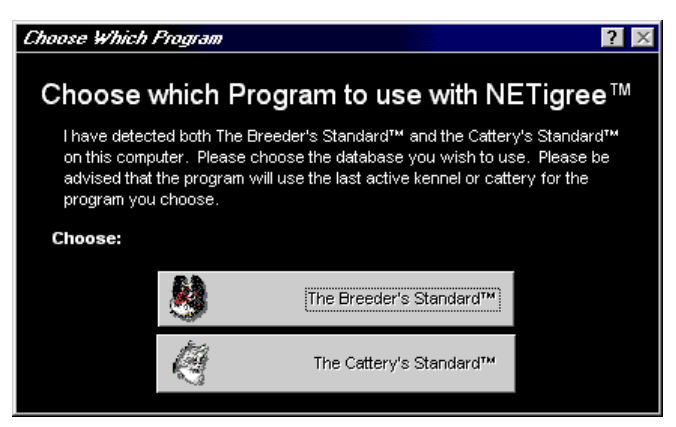

*Figure 2: Choose Which Program window*

Click on the button for The Breeder's Standard™ or The Cattery's Standard™, depending on which one you wish to use.

**You will not receive this window if you do not have both of these programs installed onto your computer.**

# **NETigree: The JAVA™ Applet**

# **An Introduction**

NETigree<sup>™</sup> comes in two distinct parts. The first part is the publication engine, which reads and translates the information contained on the databases from your kennel or cattery program. Then, there are the NETigree™ JAVA applets, which are stored on your Internet web site and permit you to view the NETigree from a web browser, both locally and on the Internet.

# **How the NETigree Applet Works**

## **The Basics**

The NETigree™ publication engine will construct several files. These include:

- 1. The NETigree file, which contains the information on your kennel or cattery, and the pedigree to be displayed.
- 2. A basic HTML page with code necessary to display the NETigree.
- 3. Copies of all necessary animal pictures, rendered into GIF format and appropriately sized.

When uploaded to the Internet, all of the above files give you a NETigree™-enabled web page for one animal. You can of course edit the HTML page, grab the applet command from it and shove it onto another page or just upload it as is. Your decision entirely.

### **What the Publication Engine Does**

When someone accesses the web page on the Internet, several things happen:

- 1. NETigree<sup>™</sup> verifies that the web site running the NETigree is *authenticated* as yours – this prevents software piracy and keeps your costs low.
- 2. NETigree™ reads the NETigree file.

3. NETigree™ then displays the pedigree on the web page per instructions you give in the NETigree file.

### *The Pedigree Page*

The end result is that you will be able to display a pedigree, scrollable and *interactive* on your Internet web page.

What you end up with is something like this:

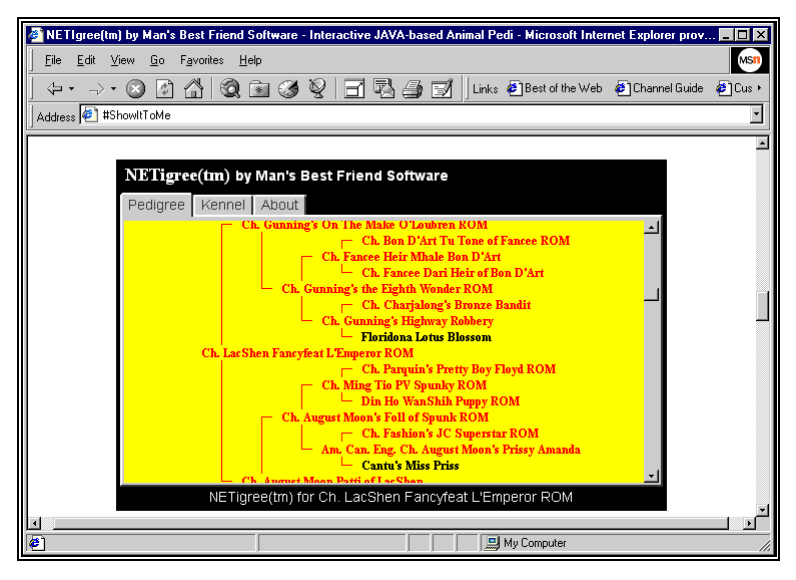

*Figure 3: NETigree™ in a web browser*

You can control the color of NETigree™, the color of the background, the color of the animals, everything. This is done in the publication engine.

## *Individual Animal Display*

If you click on an individual animal in the NETigree, you will see its information. Something like this will be the result:

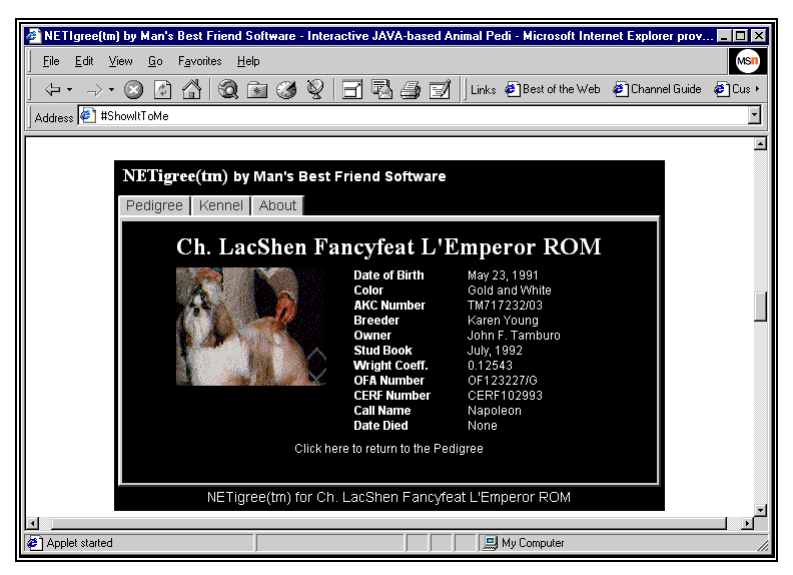

*Figure 4: Individual Dog display, NETigree™ Applet*

## *Kennel/Cattery Information*

NETigree™ also displays information about your kennel or cattery. To get to this information, simply click on the Kennel (or Cattery as the case may be) button, and this will be displayed, along with your logo if you wish. The window will look like this:

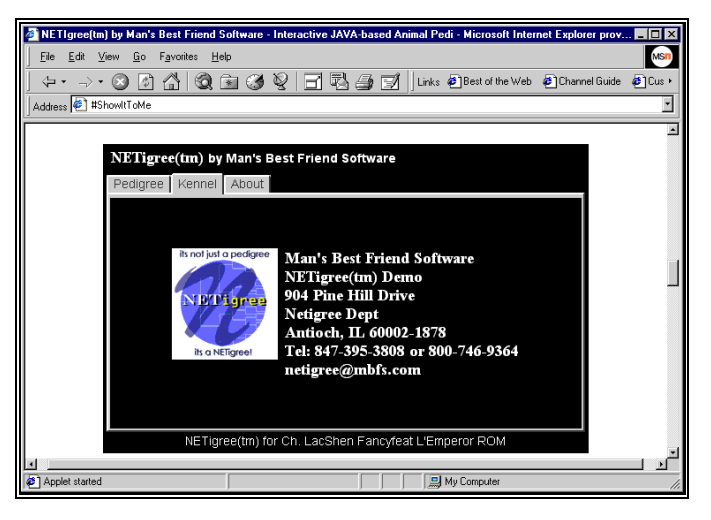

*Figure 5: Kennel/Cattery tab, NETigree™ applet.*

Aside from your name (which is entered via registration, see "Registration" on page 10), you have six additional lines of kennel or cattery identification. You also have the option to include a logo for your kennel or cattery, which is read in from a graphics file. NETigree™ takes care of translating the graphics file from the format you have it in to the correct GIF format for use on the Internet.

#### *Other Features*

NETigree™ gives you control over the look and feel of the applet. For example, if you find the NETigree™ title on the applet not to your liking, you can deactivate it. Then the NETigree will look something like this:

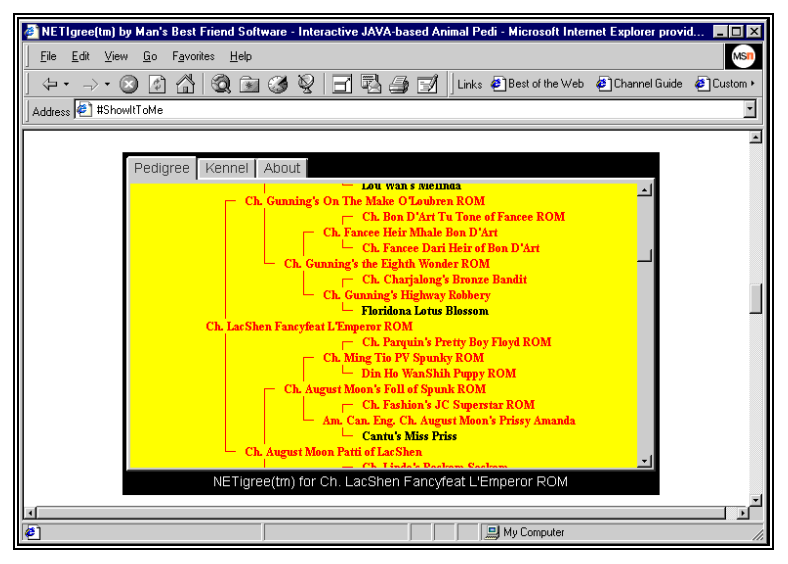

*Figure 6: NETigree Applet, with no Title Bar visible.*

NETigree™ is designed to allow unique presentations of your animal's pedigree, and to give you the flexibility needed to make that pedigree fit your needs.

# **NETigree™ Publication Engine**

# **Introduction**

The NETigree™ applet requires multiple files to be placed on the Internet for it to work properly. These files include:

- 1. The JAVA applets
- 2. The NETigree control file
- 3. The picture and logo GIF files
- 4. The HTML page with the NETigree included.

To make this happen effectively, we have done as much as we can to automate the process. Why? It could be a difficult trialand-error session to get all of these files onto the Internet without the help of a program to assemble them, check them for accuracy, and to actually put them where they need to be. This is where the Publication Engine fits in.

# **Basics**

The NETigree™ publication engine resides on your computer, and runs under Microsoft Windows. It does not need to be placed on the Internet, and in fact cannot. You run the publication engine, choose your settings, choose an animal and then save the NETigree to a special directory on your hard disk. Then, you can edit the HTML file any way you choose, and click the publish button to choose to transmit the NETigree and all necessary additional files to the Internet.

You start NETigree™ by clicking on its icon on the Start Menu. When it activates, you receive a screen which looks like this:

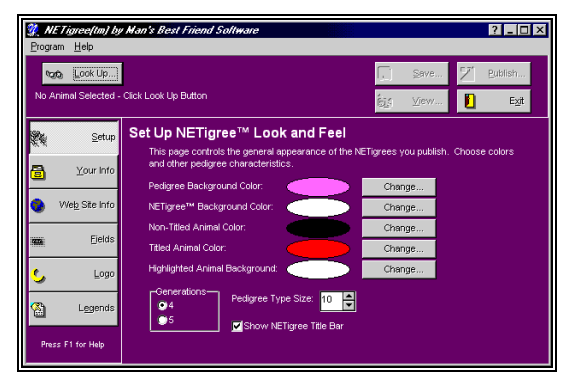

*Figure 7: NETigree Engine, Main Window, Setup Page.*

You can use this page to set up the NETigrees you wish to create, save them to a special directory on your hard disk, view them locally on your web browser, and then send them to the Internet via FTP.

# **Starting Out - Choosing an Animal**

Before you can save, view or publish a NETigree, you need to look up an animal. The Button named "Look Up..." accomplishes this for you. What you do is choose an animal from the list. The list is made up with animals from the current Kennel or Cattery from The Breeder's Standard™ or the Cattery's Standard™.

The look up window looks like this:

| Look up a Cat<br>$\times$ |                                 |                  |                     |  |  |  |  |
|---------------------------|---------------------------------|------------------|---------------------|--|--|--|--|
| <b>Search Characters</b>  |                                 |                  |                     |  |  |  |  |
|                           |                                 |                  |                     |  |  |  |  |
|                           | Reg. Name                       | Prim. Reg.       | <b>Call Name</b>    |  |  |  |  |
|                           | KUHLWALD'S UDD V DER FREIHEIT   | <b>^PF000737</b> |                     |  |  |  |  |
|                           | KUHNBAR'S BREEZY V GANDOLF      | WF790858         |                     |  |  |  |  |
|                           | KUHWALD'S TARA OF RONLYN'       | <b>^PF000588</b> |                     |  |  |  |  |
|                           | KUNA V. KRAYENRAIN              | ^RW0162          |                     |  |  |  |  |
|                           | KUNO VON BUTZENSEE              | ADRK40415        |                     |  |  |  |  |
|                           | LacShen FancyFeat L'Emperor     | TM717232/03      | Napoleon            |  |  |  |  |
|                           | LADY PORSCHE V SILBER WALD      | <b>"BW1472</b>   |                     |  |  |  |  |
|                           | <b>I AMBRETTA V. SILBERHALL</b> | <b>^BWOOS5</b>   |                     |  |  |  |  |
|                           | <b>LANDMARKS BLACK N' BLUE</b>  | <b>BA 744795</b> |                     |  |  |  |  |
|                           | <b>I ANDMARKS MASTERPIECE</b>   | <b>^BW0291</b>   |                     |  |  |  |  |
|                           | LEO V. DURRBACHTAL              | ^BW1807          |                     |  |  |  |  |
|                           | Search By                       |                  |                     |  |  |  |  |
|                           | Reg. Name                       |                  |                     |  |  |  |  |
|                           |                                 |                  | <b>OK</b><br>Cancel |  |  |  |  |

*Figure 8: Look up Window.*

To search the list, type some or all of the characters in an animal's name into the Search Character's field. Then double click the selected animal, and NETigree will enable the Save button so you can save a NETigree for the animal.

# **Setting up the NETigree**

To set up a NETigree, there are several buttons along the left edge of the NETigree™ window, and they are used to choose various aspects of the setup for the program. We will now cover each one of these windows.

# **Setup Page**

This is used to set up the basic features of the NETigree which you will produce. This includes colors, title, type size and generations.

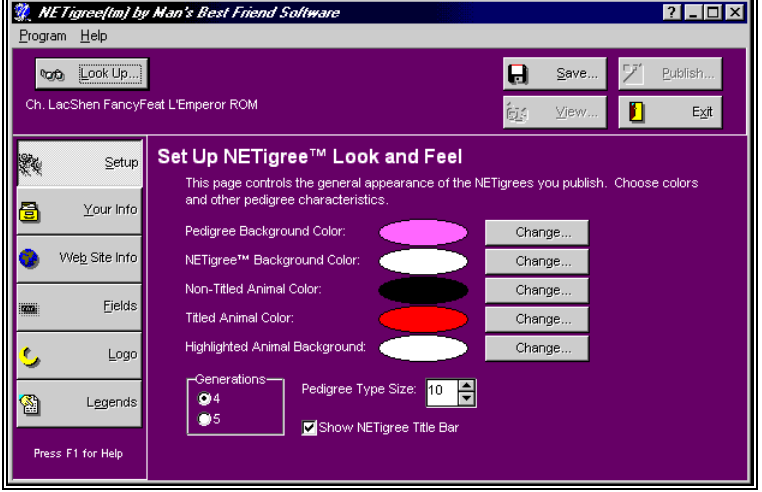

The Setup window looks like this:

*Figure 9: Setup Page*

There are several items to work with:

• **Change Color Buttons**: These buttons will allow you to choose colors for the background of the NETigree™ applet, the background color of the NETigree pedigree, the color for titled and untitled animals, and the color that is used to highlight an animal when the mouse cursor lands on it.

The Choose Color window looks like this:

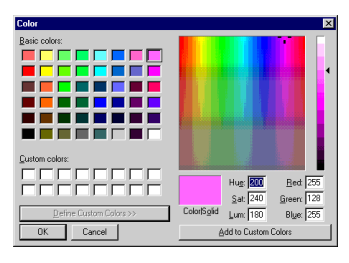

**Owner's Manual for NETigree™ NETigree™ Publication Engine** • **19**

#### *Figure 10: Choose Color*

To choose a color pick it from the boxes on the left and click OK. To make a custom color, pick it from the spectrum, and click the "Add to custom colors"button, then choose it from the box on the left and click OK. The oval on the Setup page will show the color you have chosen.

- **Generations:** Choose the number of generations, 4 or 5.
- **Pedigree Type Size:** Choose the type size of the animal names in the pedigree, from 8 to 20 points.
- **Show Netigree Title Bar**: If this is checked, then you will see the words "Netigree(tm) by Man's Best Friend Software" at the tope of the NETigree, otherwise you will not.

As you type in each setting, it is saved.

## **Your Info Page**

This page allows you to set up to six lines of text, in addition to your registered name, to be shown on the Kennel or Cattery tab of the NETigrees you generate.

| $?$ $\Box$ $\Box$ $\times$<br>NETigree(tm) by Man's Best Friend Software |                                                                                                    |         |  |  |  |  |  |
|--------------------------------------------------------------------------|----------------------------------------------------------------------------------------------------|---------|--|--|--|--|--|
| He<br>Program                                                            |                                                                                                    |         |  |  |  |  |  |
| Look Up<br><b>ROOT</b>                                                   | Θ<br>Save                                                                                                    | Publish |  |  |  |  |  |
| Ch. LacShen FancyFeat L'Emperor ROM                                      | View<br>壓                                                                                                    | Exit    |  |  |  |  |  |
| Setup<br>₹₹                                                              | <b>Your Information</b>                                                                                                    |         |  |  |  |  |  |
| 9<br>Your Info                                                           | Enter up to six lines of information about your kennel or Cattery to display in NETigree on the<br>Kennel or Cattery tab. The First line is always the name in which NETigree is registered. |         |  |  |  |  |  |
|                                                                          | Line 1: Sluggo Magursky                                                                                                    |         |  |  |  |  |  |
| Web Site Info                                                            | Kennel Land of Tulsa<br>Line 2:                                                                                                    |         |  |  |  |  |  |
| Fields<br>i in die s                                                     | 123 Mumbawumbamambanto Street<br>Line 3:                                                                                                    |         |  |  |  |  |  |
|                                                                          | Tulsa, OK 12344-9090<br>Line 4:                                                                                                    |         |  |  |  |  |  |
| Logo                                                                     | Line 5:<br>Phone: 990-900-9900                                                                                                    |         |  |  |  |  |  |
|                                                                          | Line 6:<br>FAX: 333-555-6432                                                                                                    |         |  |  |  |  |  |
| ▧<br>Legends                                                             | Line 7:<br>e-Mail: netigree@netigree.com                                                                                                    |         |  |  |  |  |  |
| Press F1 for Help                                                        |                                                                                                    |         |  |  |  |  |  |

The Your Info page looks like this:

*Figure 10: Your Info page.*

Enter up to six lines of identifying information. The first line will always be the registered name of the product owner (see "Registration" on page 10). This information is saved as you type it.

**Note: If you have both The Breeder's Standard and the Cattery's Standard, this information, except for the registered name, will be different for each program. You will need to type it once for each product, depending which one you select at startup (see "**Where both TBS and TCS are present**"on page 11).**

## **Web Site Information Page**

This page tells NETigree™ the information it needs to enable the JAVA applet to display your NETigrees from the Internet. It also gives NETigree™ the necessary information to sign on to your web site via FTP, and to upload your files to the Internet automatically.

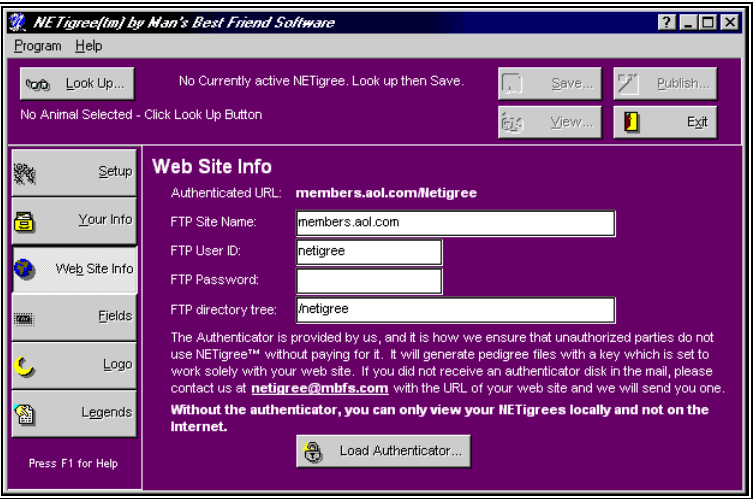

The Web Site Information page looks like this:

*Figure 11: Web Site Info page.*

You have several items to work with. They are:

- Web Site URL: This is the URL of your Internet web site. You do not type this in, it is retrieved from the Authenticator, which is a file supplied by us and contains the information which will allow the NETigree™ JAVA™ applet run from the Internet on your site.
- **FTP Site Name**: This is the name of the site that FTP uses to access your web site. It will not have slashes in it, and may differ from your web site URL. If you are not sure of your FTP Site name, contact your Internet Service Provider.
- **FTP User ID**: This is the User ID which NETigree's engine will use to sign on to the FTP protocol at your web site to upload NETigrees.
- **FTP Password**: This is the password which NETigree will use to sign on to FTP at your web site. Whatever you type will show up as asterisks (\*).
- **Load Authenticator button**: In order to show your NETigrees on the internet, you need to have an authentication code from us. This is an encrypted security code which tells NETigree what URL is acceptable to run. If you have a web site on AOL, this will allow any page on members.aol.com/[your screen name] to run. If you have a dedicated site, it will be something like www.yourname.com. The authenticator shows the correct URL as encrypted on the **Web Site URL** line.

To authenticate, you will receive a file from us, either on diskette or via e-mail. Click Load Authenticator, choose the NETIAUTH.INI file on the diskette or your hard drive, and click OK. NETigree will load the Authenticator and save it.

**NOTE: You are allowed one URL per licensed copy of NETigree. The URL authentication will work on any lower-level directory and an unlimited number of HTML files in that URL. Additional URLs cost a full license fee each, and require you to enter the authenticator for that URL each time you publish a NETigree.**

**You are NOT licensed to show other peoples' animals on your web site. This means that you cannot purchase one copy of NETigree™, start a dog advertising site, and use NETigree to publish your customers' dogs. If you wish to do this sort of thing, you must contact us for a commercial license, which will bear additional fees.**

# **Fields Page**

This page tells NETigree™ which fields to include on the animal information screen for each animal in the pedigree. You can select up to twelve fields from the provided list.

The fields page looks like this:

|                                     | ME Tigree(tm) by Man's Best Friend Software                                                            |                      | <b>ZEE</b> |  |  |
|-------------------------------------|----------------------------------------------------------------------------------------------------|----------------------|------------|--|--|
| Help<br>Program                     |                                                                                                    |                      |            |  |  |
| Look Up<br><b>GO</b>                |                                                                                                    | Save                 | Publish    |  |  |
| Ch. LacShen FancyFeat L'Emperor ROM |                                                                                                    | 包<br>И<br>View       | Exit       |  |  |
| Setup<br><b>Y</b>                   | <b>Animal Fields to Show</b>                                                                           |                      |            |  |  |
| 噕<br>Your Info                      | Registered Name is always shown. You may select 1 more fields, for a total of 12<br>additional fields. |                      |            |  |  |
| Web Site Info                       | Breed                                                                                                  | CERF Number          |            |  |  |
|                                     | Gender<br>п                                                                                            | <b>M</b> Call Name   |            |  |  |
| Fields<br>can.                      | Color                                                                                                  | <b>M</b> Tag/Tattoo  |            |  |  |
|                                     | Registration Number                                                                                    | Stud Date            |            |  |  |
| Logo                                | Date of Birth                                                                                          | Inbreeding as Coeff. |            |  |  |
| ଷ<br>Legends                        | Date of Death                                                                                          | Inbreeding as %      |            |  |  |
|                                     | <b>M</b> OF A Number                                                                                   | <b>Breeder Name</b>  |            |  |  |
| Press F1 for Help                   |                                                                                                    | Owner                |            |  |  |

*Figure 12: Fields Page.*

You can choose up to twelve of the following fields:

- **Breed**
- **Gender**
- **Color**
- **Registration Number**
- **Date of Birth**
- **Date of Death**
- **OFA Number (for cats, Alt. Reg. 1)**
- **CERF Number (for cats, Alt. Reg. 2)**
- **Call Name**
- **Tag or Tattoo**
- **Stud Book Published in**
- **Inbreeding as coefficient (eg. 0.2550)**
- **Inbreeding as Percentage (eg. 25.50%)**
- **Breeder**
- **Owner**

When you have checked off twelve fields, NETigree™ will disable all unused check boxes. When you uncheck one box, then you can check off another, and so forth.

# **Logo Page**

NETigree™ allows you to put a logo onto the Kennel (cattery) tab of the NETigree. To do this, you choose a logo file on the Logo page, and NETigree, reads it in, makes it the right size if it's too large, and stores it in its own internal directory.

The Logo Page looks like this:

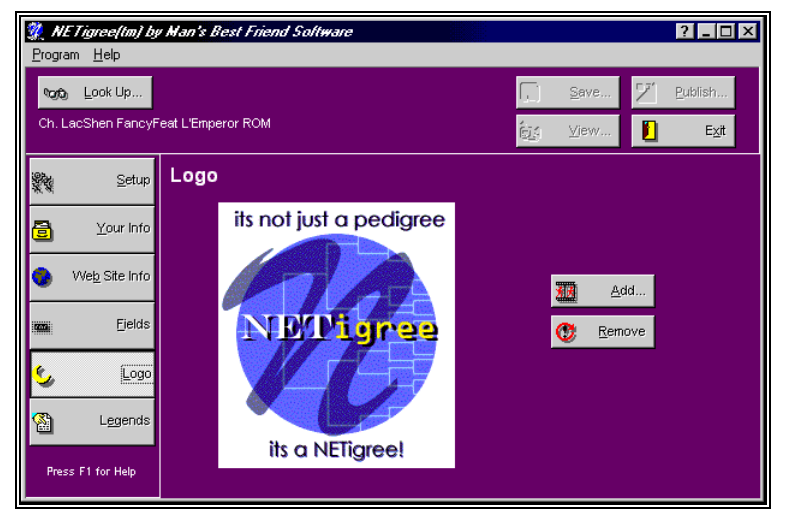

*Figure 13: Logo Page.*

Click the Add button to choose a picture file to be the logo file. The file can be in the BMP, JPG, GIF, PCX or TIF formats, up to 24-bit color (16 million colors). NETigree will save the file internally as a 256-color GIF, so we recommend that you use GIF as the format to put your graphic into before you use NETigree, or at least use 256 colors. That way, NETigree's color engine will not have to make guesses about the extra colors that will not fit onto the palette of a 256 color image. We use GIF because it is the prevalent file storage format for the Internet.

# **Legends Page**

The Legends Page enables you as the NETigree™ user to set up the names of the fields on the Animal Information display in the applet (see "Individual Animal Display" on Page 15). You can change each label to text of your own choosing, up to 20 characters per label, or nothing at all if you choose.

The Legends page looks like this:

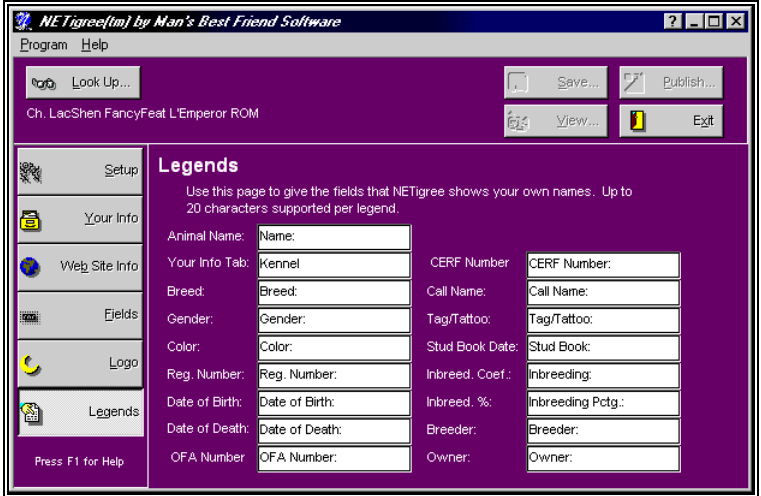

*Figure 14: Legends Page.*

Alter legends text as you see fit. It will stay that way until you change it.

**Note: if you have both The Breeder's Standard™ and The Cattery's Standard™, the legends texts will be different for use with each package, and NETigree will save two sets of legends based on the package you choose to use with NETigree at the time.**

# **Saving the NETigree**

Once you have chosen an animal, (see "Starting Out - Choosing an Animal" on page 18), you then can save the NETigree to a disk directory. The disk directory is the directory for The Breeder's Standard™ or the Cattery's Standard™, depending on which program's database you are using, in a sub-directory (folder) named NETIOUT.

The complete Path and file name of the saved NETigree is shown at the top of the window, after save completes.

The saved file name looks like this:

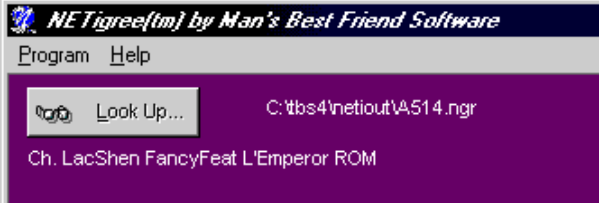

*Figure 15: Window fragment with Saved NETigree file name appearing.*

The save file name is determined by NETigree in such a way that no two dogs will ever have the same file names. The HTML file has the same path but with .htm on the end.

# **Viewing Saved NETigrees on your Computer**

Once you have saved a NETigree for the current dog, you can view it on your screen. This requires that you have a web browser defined to read .htm files on your computer. Microsoft Internet Explorer and Netscape both set themselves as file viewers for HTML file types; you will see the NETigree in the browser window of the **default** browser. NETigree does not offer a browser choice option.

Here is a browser view of a newly-generated NETigree:

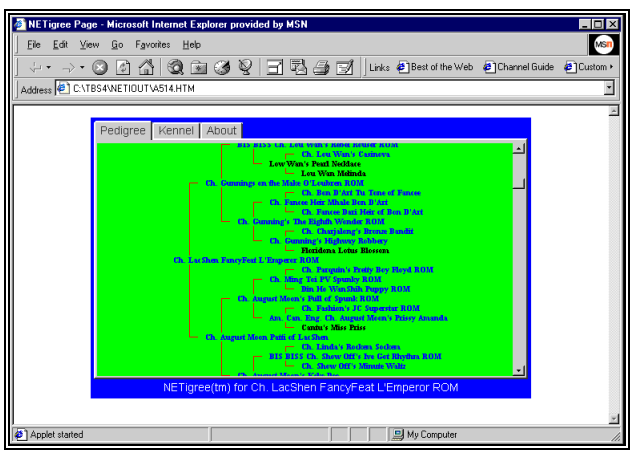

*Figure 16: Browser view (Local) NETigree*

# *Editing the HTML File*

Both Netscape and Internet Explorer offer editing of HTML files. NETigree supports this as far as the browser does. If your browser is not configured to allow HTML editing, then you can edit the file name by taking it down and working with it in a text editor prior to publishing it.

# **Publishing the NETigree to the Internet**

The final step in putting your NETigree on the Internet is to publish it. After saving the NETigree, you then establish a winsock connection to the Internet, and click the Publish button.

NETigree<sup>™</sup> contacts your Internet web server, changes to the directory you specify, and then sends all of the necessary files to the Internet site.

The publish window looks like this:

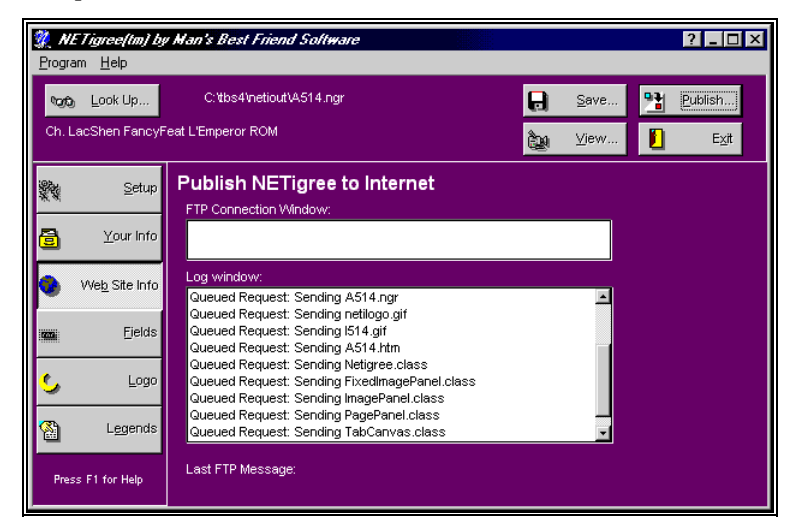

*Figure 17: NETigree™ Publish window.*

The publish window stays around while the download is occurring. Be patient, it may take a while. When it is done, a pop-up message will tell you so.

#### *Special Note - members.aol.com*

If you are publishing a NETigree to members.aol.com, you need to do the following things to ensure your NETigree gets up there correctly:

- 1. Set FTP User ID in the Web Site info to your screen name, WITHOUT any spaces. Just leave them out.
- 2. Remove all characters from the FTP Password.
- 3. Set your directory to a forward slash ('/') and your screen name as typed in above.
- 4. When you are ready to send a NETigree, start up AOL and sign on with the same screen name.
- 5. Then click publish. AOL will detect that you are signed on and will grant you the right access.

# **Trouble-Shooting Guide**

# **Introduction**

Every program will give someone a headache from time to time. The larger the company providing the program the more quickly a response can be obtained.

This is business software for those in the business of breeding dogs and cats. We pride ourselves on having set up one of the more innovative and responsive support mechanisms in this industry.

# **Figuring Things Out when There's a Problem**

## **What to Check**

Try rebooting the computer if you get a goofy error or a GPF. First, write everything down so you have it handy if you need to contact us for support.

# **Information to have ready for Technical Support**

When you call or post a message to Man's Best Friend Software, please have the following information immediately available:

Your Control number, from the invoice or the Registration window (see "Registration"on page 10).

The number (if any) **and the full text** of any message you've received;

Exactly what you did to receive this message;

What happened if you followed the steps outlined in the manual (if there were steps) to correct the problem.

This will greatly help us to quickly identify and resolve your problems.

### **Warranty Procedure**

The NETigree™ program disks are warranteed for thirty days from the date you receive the program to be free from material defects. **This is NOT a money-back guarantee.** If you cannot make your installation diskette work, follow the procedure above for telephone support and call 847-395-3808. You will not be charged for support time for the call.

If we determine that your diskette has failed, we will send you a new diskette. If we need the old one back, we'll instruct you on how to ship it back to us, and give you an authorization number for the return. **DO NOT RETURN ANYTHING WITHOUT A VALID RMA NUMBER! ALL UNAUTHORIZED RETURNS ARE REFUSED!**

# **Contacting Us for Support**

#### **Internet**

Man's Best Friend Software has one of the largest animal-related sites on the Internet. On this site, we have product news, demos, patches, free utilities and support information. Our World Wide Web address is:

### **http://www.mbfs.com**

This is an ideal first-look support resource. If you need additional assistance, please send Email to:

#### **support@mbfs.com**

**...**which will get you technical aid, usually within a business day. For speedier support please see about our Support Plans listed below.

### **CompuServe® Interactive**

Man's Best Friend Software maintains a presence on Compu-Serve® Interactive, one of the largest on-line services. From CompuServe, simply type GO PFVENA and choose section 17 for us. Send Email to the Internet address **support@mbfs.com** for fastest response.

## **FAX**

Our FAX is on line almost all of the time at **847-788-2404**. When FAXing, please send complete details, including all message number, texts, etc., so we can assist you. **FAXes must have a return FAX number or an Internet Email address to be responded to. Unless you have a Support Plan, you will not re-** **ceive a voice call-back for a FAXed-in support issue. No exceptions.**

# **Telephone – First 21 days after Registration**

When you register NETigree™, you are entitled to 21 days of telephone support at the telephone number **847-395-3808**. This is "call back" support, which means that you call and someone will get back to you, usually (nut NOT guaranteed) within one business day. Please give complete details when you leave your message so we can be as close to solving the problem as possible when we call.

# **Telephone Support After 21 Days**

Along with the diskettes for NETigree™ and this manual, you were provided with a brochure for our support plans. Once 21 days pass after you register the software, you must be enrolled in a support plan to use voice telephone to get technical support (no exceptions). Those not enrolled must use FAX or electronic mail access (Internet/Email/Compuserve) to obtain technical support assistance, and responses will be delivered via FAX or electronic mail.

The information in this manual may not be up to date. Refer to the Support brochure enclosed in the package. We reserve the right to change support plans at any time.

**Support plans are purchased for The Breeder's Standard™ or The Cattery's Standard™ only, and include NETigree if you own it. There is no support plan for NETigree™ only, since it is an add-on to these programs. This information is provided for information only.**

## *Priority Support Plan*

This support plan is for *priority* access to our technical support staff. This means that the *priority* line will be answered by a technical support staff member during business hours, and, if busy, you will get first priority call-back, first-come, first served. This plan has a low monthly cost which is paid by credit card on the  $1<sup>st</sup>$  of the month (or the first business day after). You sign up for 12 months, and renew the support agreement every 12 months thereafter.

Once enrolled, you are entitled to use the priority toll-free number provided to you for any and all technical support assistance you need. You will also receive Version 4.1 free of charge, and will receive \$10 off towards an upgrade to Version 5.0, provided you continue to be enrolled in the support plan. Non-payment voids the free upgrade and the \$10 discount.

#### *Standard Support Plan*

There is a one-time-fee support plan which will give you access to a toll-free phone number for technical support on a call back basis. You pay one fee for up to twelve (12) hours of support in the next 12 months (unused credits do not carry over from year to year).

A support technician will call back from the message you leave and will give you assistance, within one business day. This is a good choice for someone who expects to make very little use of our support services, or whose budget cannot afford the fees of the Priority plan.

# **Program Messages**

NETigree™ provides detailed online help for all messages it issues. Simply click the "Help" button on the message for more details.Messages Guide

This is the messages guide for the messages you may get from NETigree:

#### **Message 1**

**"There is no active kennel or cattery. Please exit NETigree, start the main program, and choose a kennel or cattery."**

**Cause**: There is no active kennel or cattery in the Breeder's Standard or The Cattery's Standard.

**Recovery:** Create one using the Breeder's Standard or Cattery's Standard, as appropriate.

### **Message 2**

**"No authenticator loaded. Cannot upload to Internet without valid authenticator."**

" on page 21). NETigree needs this to sign on to the web site and send the files.

**Recovery**: Go to the Web Site Information Page and type in the appropriate User ID and/or password.

#### **Message 4**

**"FTP Site Name must be specified. Go to web site info and specify FTP SiteName for upload."**

**Cause:** The FTP Site Name is not specified (see "Web Site Information Page" on page 21). NETigree needs this to sign on to the web site and send the files.

**Recovery**: Go to the Web Site Information Page and type in the appropriate site name. If unsure, contact your Internet Service Provider.

# **Glossary of Terms**

## **FTP**

FTP stands for File Transfer Protocol, and it is designed to allow people to transfer information, computer files, from one place to another on the Internet. NETigree™ uses FTP to place the files it creates and the JAVA applets it needs onto the computer which is your web server.

## **GIF**

GIF is a compressed, high-speed graphical picture format. Originally developed by CompuServe corporation, GIF files are the most popular graphical file format on the Internet, and are supported by virtually all web browsers.

## **HTML**

HTML is an acronym for Hypertext Markup Language, and it is a text format used by the Internet's World Wide Web to present information. Every document your web browser retrieves is written in HTML.

# **JAVA**

JAVA is a specialized language created by Sun Microsystems Corporation. It is designed to run JAVA programs and applets on different types of computers without the author having to make a special version for each different computer. This makes JAVA an ideal environment for running programs on the Internet, where many different types of computers need to reliably access the same information. NETigree™ is a set of JAVA applets designed to operate on the Internet.

## **URL**

Short for Uniform Resource Locator. It is your web site address. For example, our home page URL is http://www.mbfs.com.

## **Winsock**

Winsock is a generic term carried over from Windows 3.1 to talk about a connection to the Internet. Before you can publish a NETigree to the Internet, you need an active connection.

# **World Wide Web**

A part of the Internet, designed to show formatted, graphicallyrich content to users. Developed in the Early 1990s, the Web, as it is called, is accessed using a web browser. The most popular browsers are made by Microsoft and Netscape Communications Corp.

# **Index**

## **A**

America Online 22, 28 Authenticator 21, 33

### **B**

Breeder's Standard, The 1, 2, 10, 11, 12, 18, 21, 25, 26, 31 Buttons Look Up 18 Publish 3, 17, 18, 22, 27, 28 Save 26, 27 View 13, 18, 27

## **C**

Cattery Information 20 Cattery Logo 15, 17, 24 Cattery's Standard, The 1, 11, 18, 21, 25, 26, 31 Choose Animal 18 Choosing Fields to show 23 Colors 18, 19, 20 Control number 11, 29

# **F**

Field names Legends 25 Fields Page 23 FTP Setup 21, 33

#### **H**

How To Register 4, 10, 11, 16, 20, 23, 29, 31

**K**

Kennel Information 20 Kennel Logo 15, 17, 24

# **L**

Legends 25 Legends Page 25 Logo 15, 17, 24 Look Up 18

### **M**

members.aol.com 22, 28

## **N**

NETigree Publish 3, 17, 18, 22, 27, 28 Save 26, 27 Viewing 13, 18, 27

# **P**

Pages Fields 23 Legends 25 Logo 15, 17, 24 Web Site Info 21, 33 Your Info 20 Program Registration 4, 10, 11, 16, 20, 23, 29, 31 Publish 3, 17, 18, 22, 27, 28

## **R**

Registration 4, 10, 11, 16, 20, 23, 29, 31

## **S**

Save 26, 27 Setup 18, 19, 20 Setup Page 18, 19, 20

# **T**

The Breeder's Standard 1, 2, 10, 11, 12, 18, 21, 25, 26, 31

The Cattery's Standard 1, 11, 18, 21, 25, 26, 31 Title Bar 18, 19, 20 Type Size 18, 19, 20

# **V**

View 13, 18, 27

## **W**

Web Site Info 21, 33

## **Y**

Your Info 20